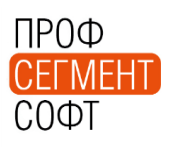

Уважаемые дамы и господа.

Уведомляем вас о том, что компания «Профсегмент» в сотрудничестве с ООО «Атлант» (г. Омск) разработала и внедрила библиотеку межэтажных кронштейнов для фасадных витражных конструкций. Файл библиотеки доступен для свободного скачивания на странице обновлений ПК «Профстрой 4» - <http://www.profsegment.ru/update.html>

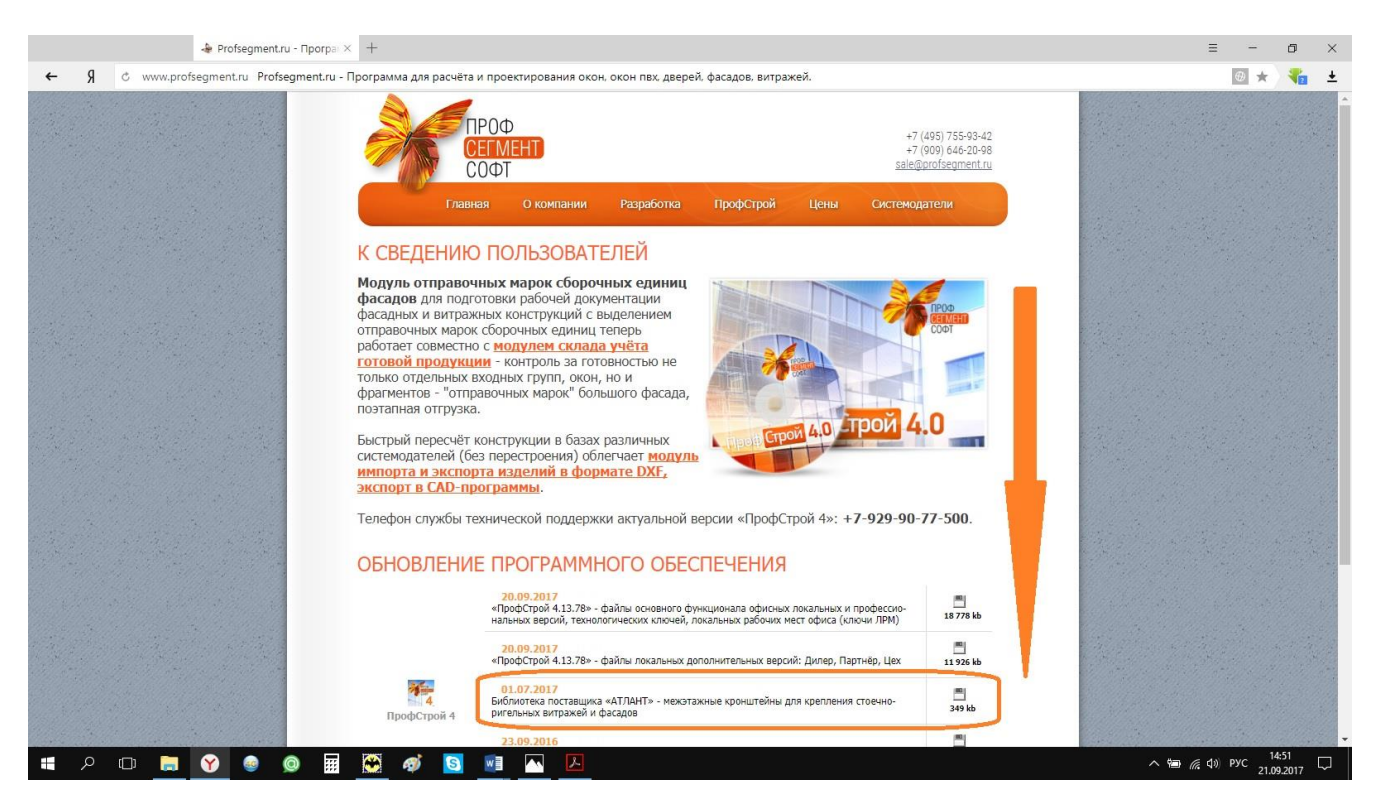

Начать пользоваться библиотекой не сложно. Для этого следует:

- 1. Скачать файл архива библиотеки ImageLib.zip на локальную машину и расположить его в корневой папке установки ПК «Профстрой 4». По умолчанию это папка - C:\ProfSegment\ProfStroy4;
- 2. **ВАЖНО!** Не следует пытаться распаковать файл архива он защищен паролем и не нуждается в ручной распаковке.
- 3. Войти в БД с правами администратора и войти в окно «Материальные ценности».
- 4. Нажать кнопку «Загрузить»

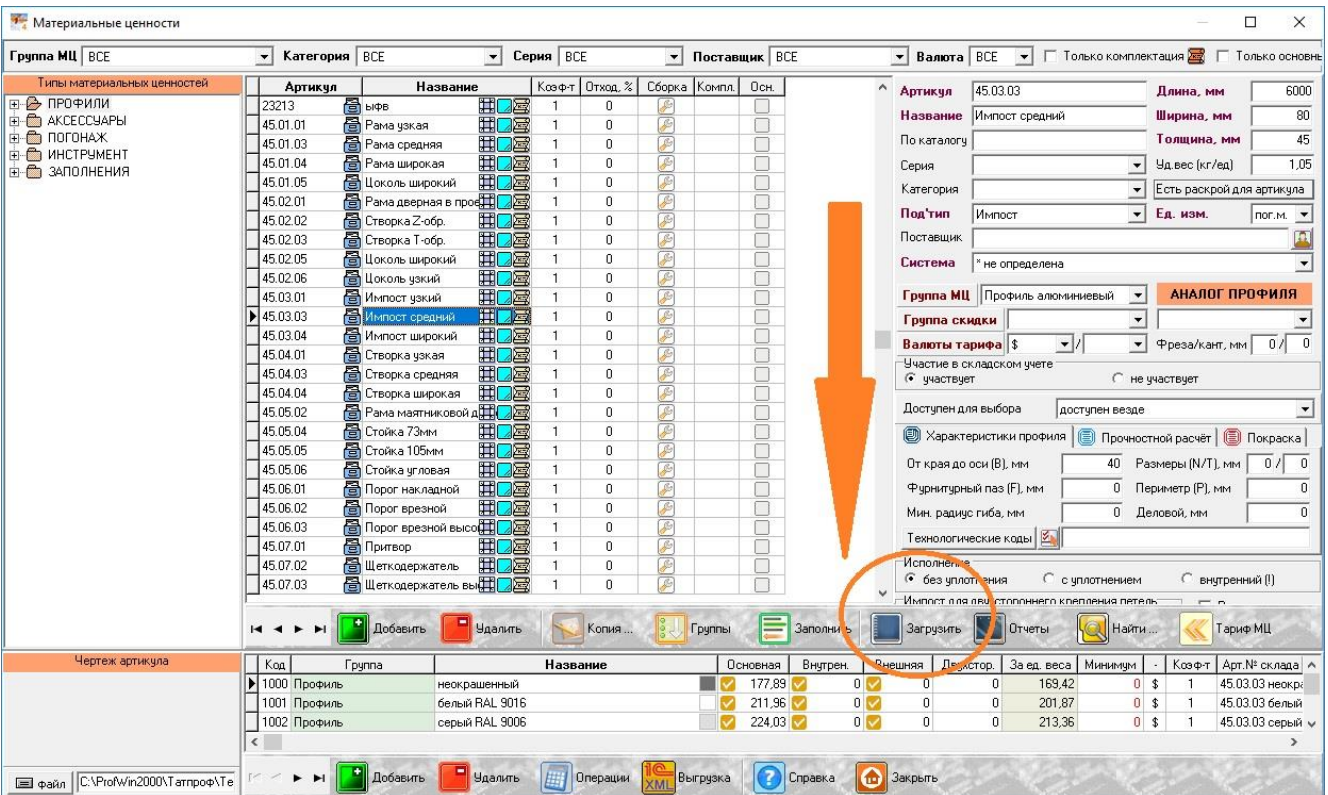

5. Далее необходимо выбрать текстуру для загружаемых МЦ – в нашем примере это текстура «неокрашенный»

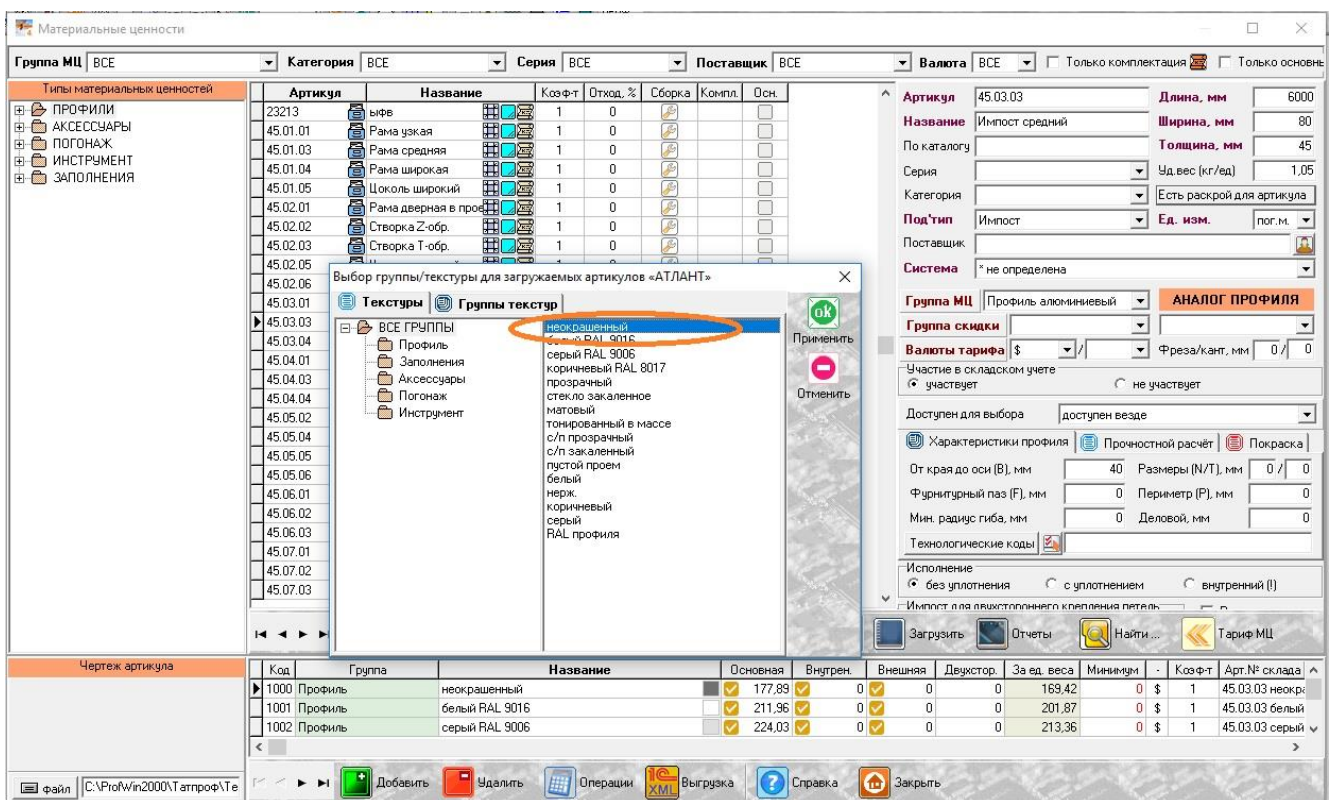

6. После нажатия кнопки «Применить» в Группы МЦ будет добавлена группа «Атлант», в список Контрагентов будет добавлен новый контрагент «ООО Атлант» и в МЦ будут загружены артикулы кронштейнов из библиотеки.

7. Каждомы артикулу будет сопоставлен определенный рисунок внешнего вида, размещенный в папке присоединенных файлов в подпапке «Atlant»

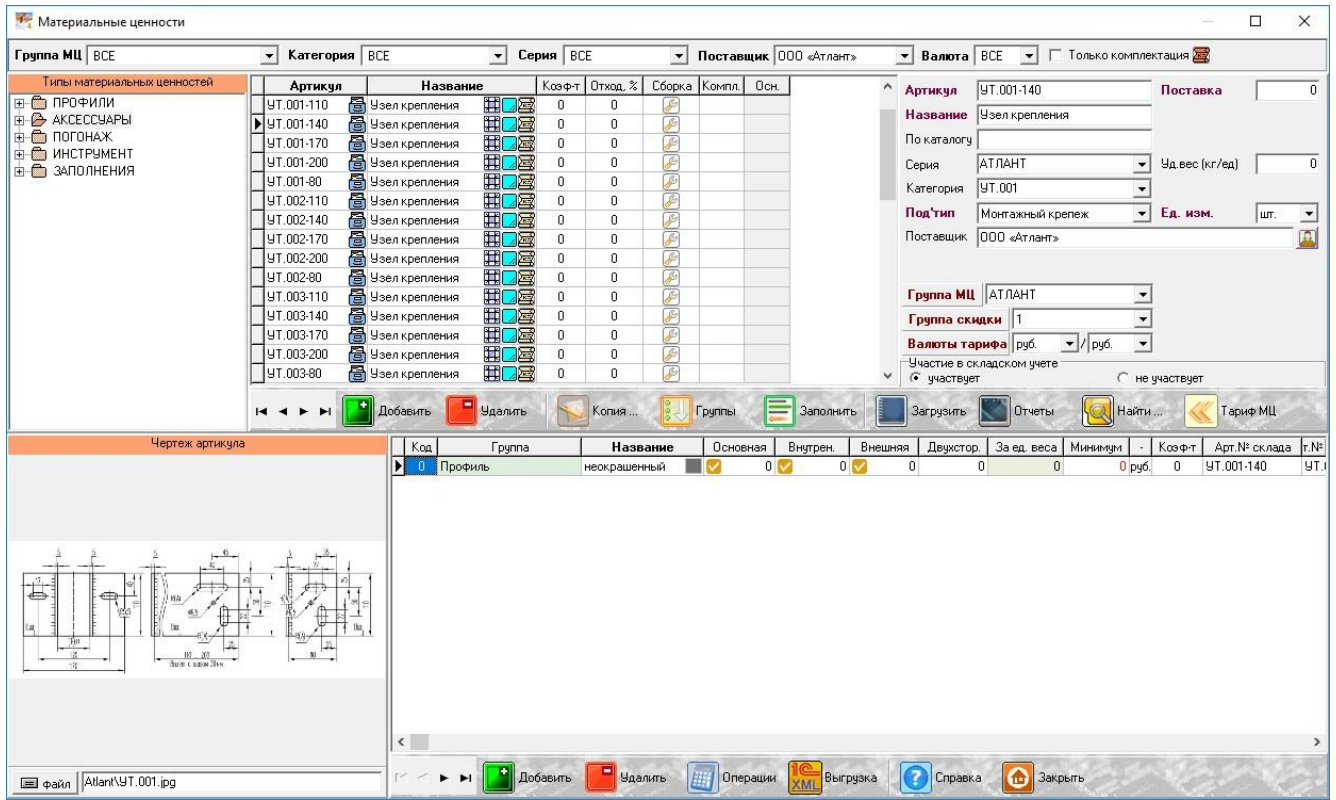

На этом процесс импорта МЦ производства ООО «Атлант» завершен.

В дальнейшем эти МЦ можно использовать, например, в спецификациях Составов, в Соединениях, Дополнительной Комплектации или Комплектах.

С уважением, Служба технической поддержки ПрофСегмент